## **Como atualizar email no Portal de Educação**:

1. Acesse o Portal de Educação através do sitio: [\(www.portaldeeducacao.eb.mil.br\)](http://www.portaldeeducacao.eb.mil.br/) em seu navegador e Clique em Login .

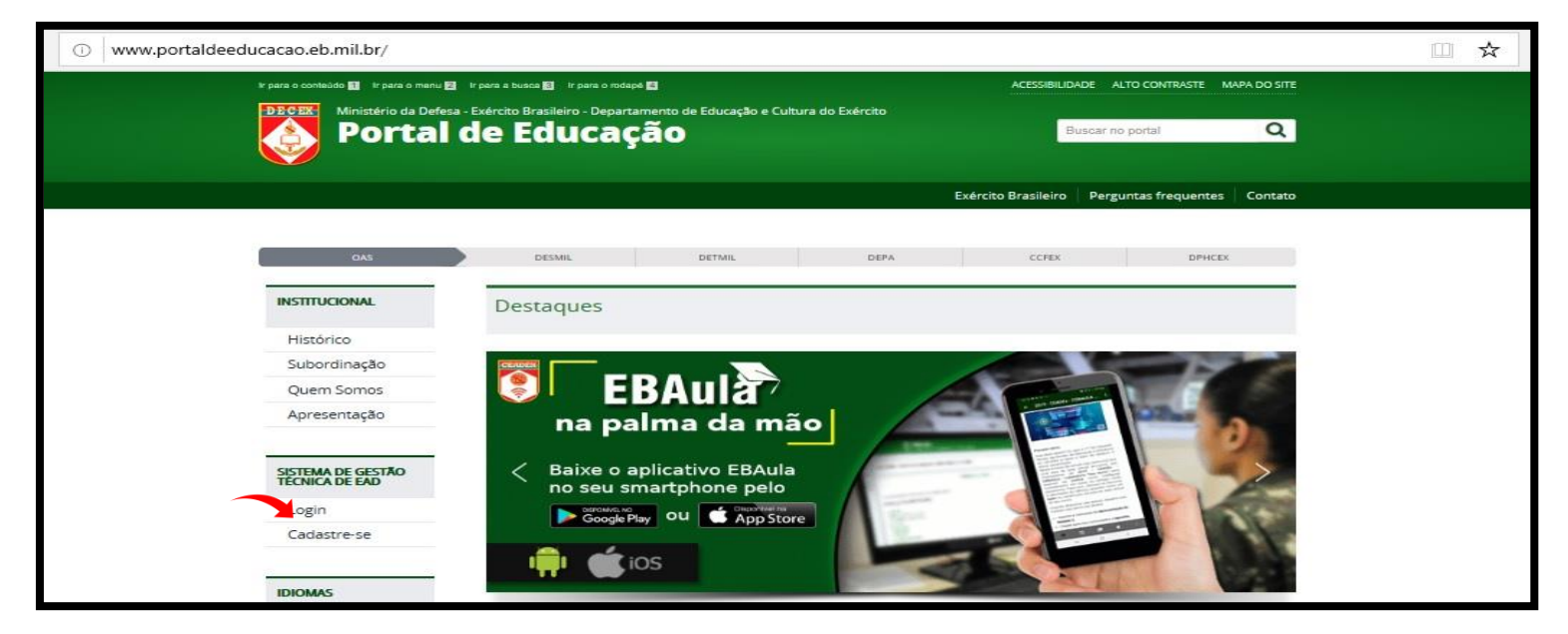

2. Acesse sua conta, inserindo sua identidade, senha e clique em enviar para carregar a página. Selecionar o curso/estágio na página seguinte;

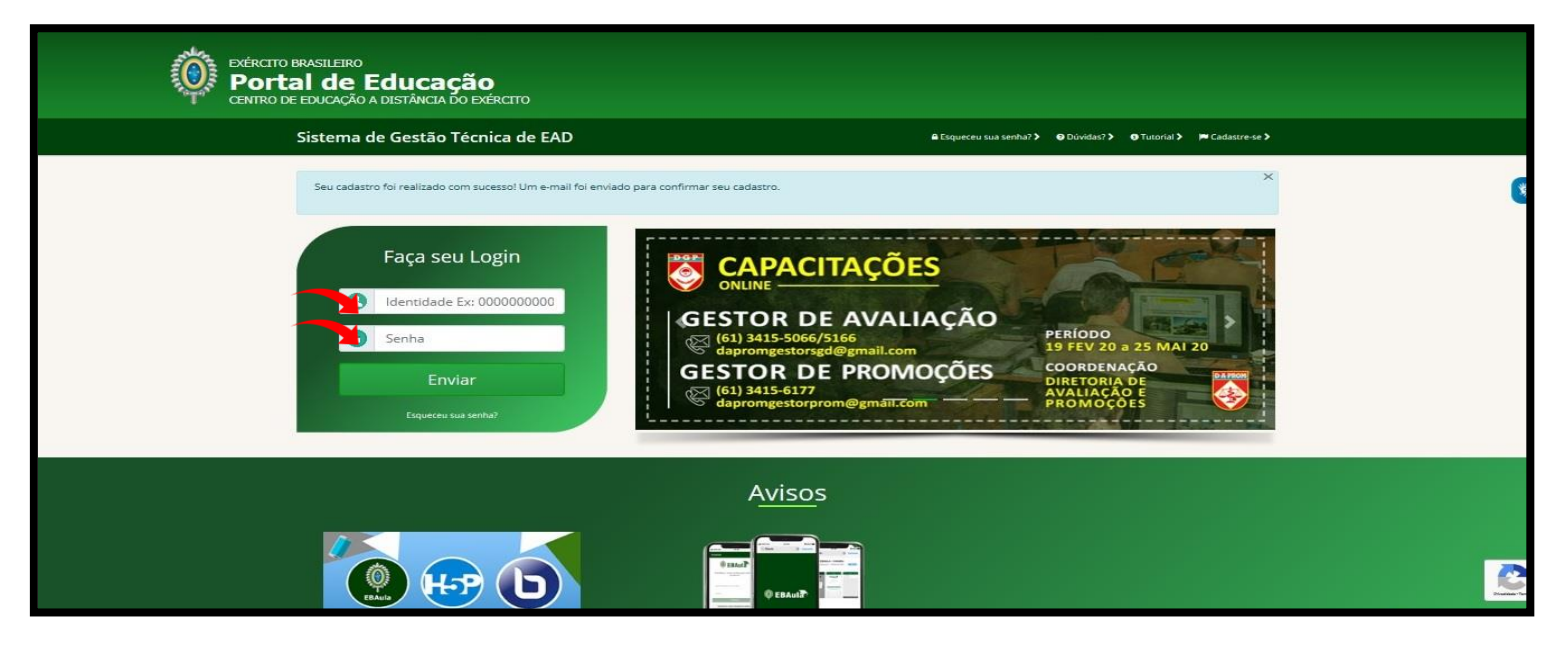

## 3. Selecionar o ícone "Meu Perfil" no Painel do usuário

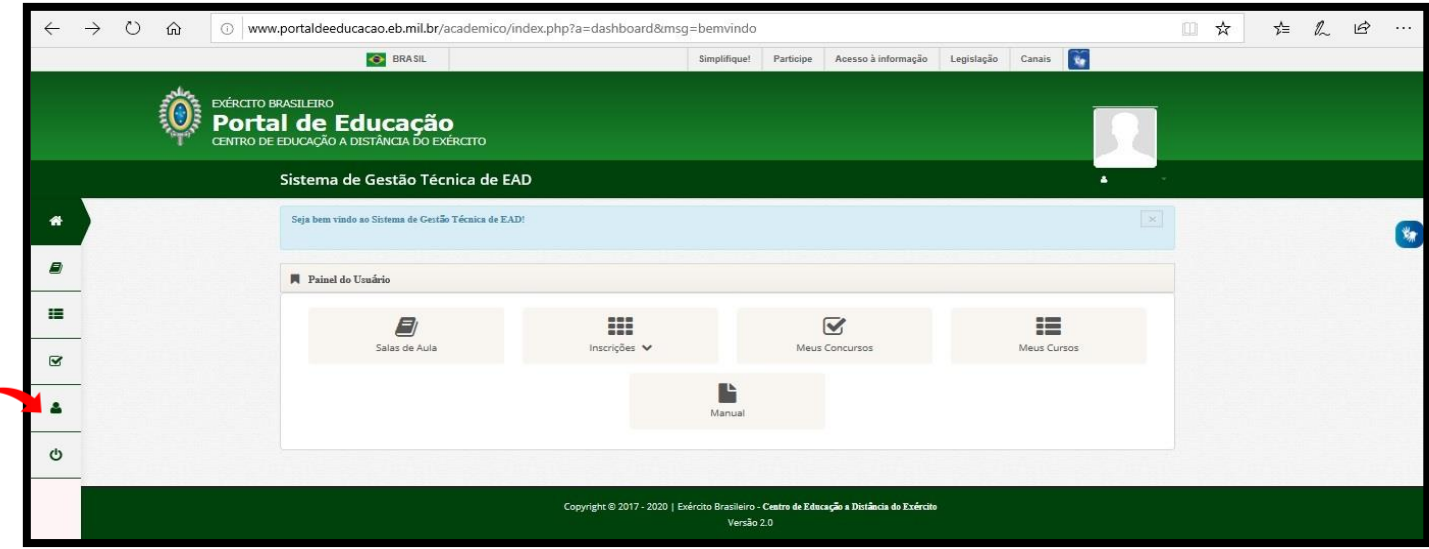

4. Atualize seu email (ativo) na caixa de email, insira sua senha e clique em salvar.

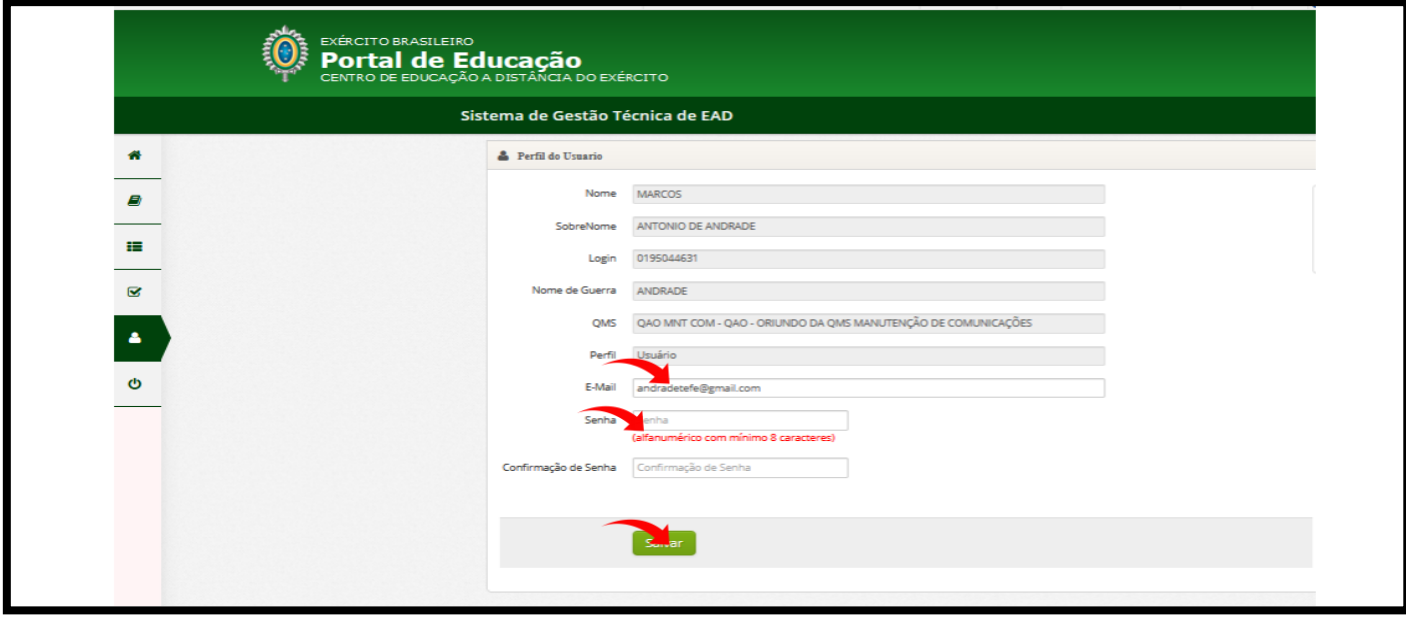

5. Acesse o Portal de educação com o novo email cadastrado.